# 公益社団法人日本ラクロス協会 会員登録システム 講習会管理ガイド(2022 年 12 月 26 日版)

◼ 本書は講習会管理方法を記載したガイドです。

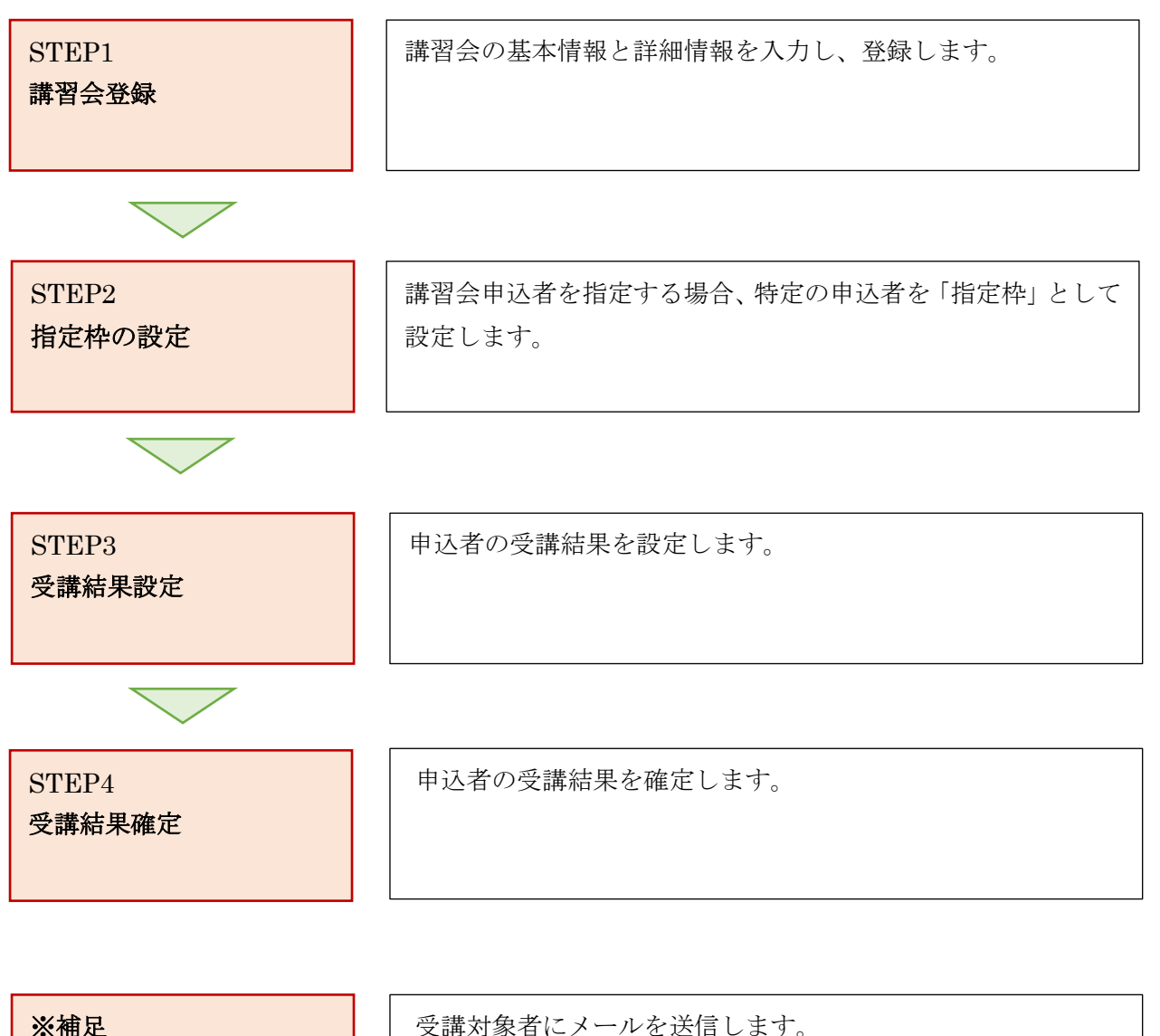

受講対象者へのメール送

信

受講対象者にメールを送信します。

## STEP1:講習会登録

<https://www.lacrosse-membership.jp/> にアクセスし、ログインします。

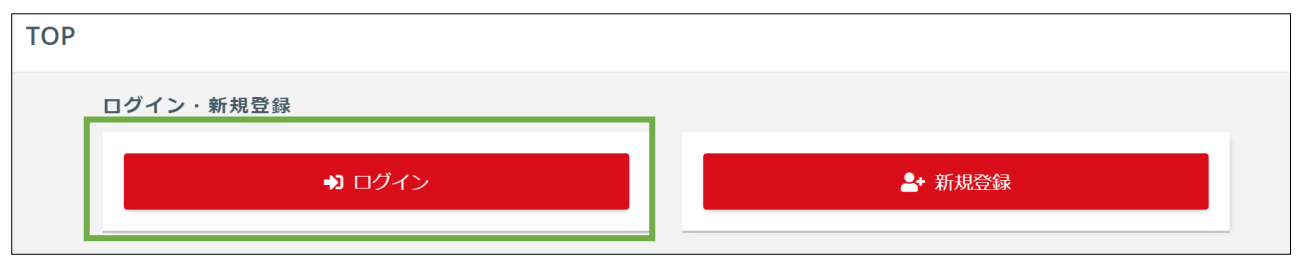

 画面左部のサイドメニューに表示されている「管理者用ページ」のボタンをクリックし、 管理者用ページに移ります。

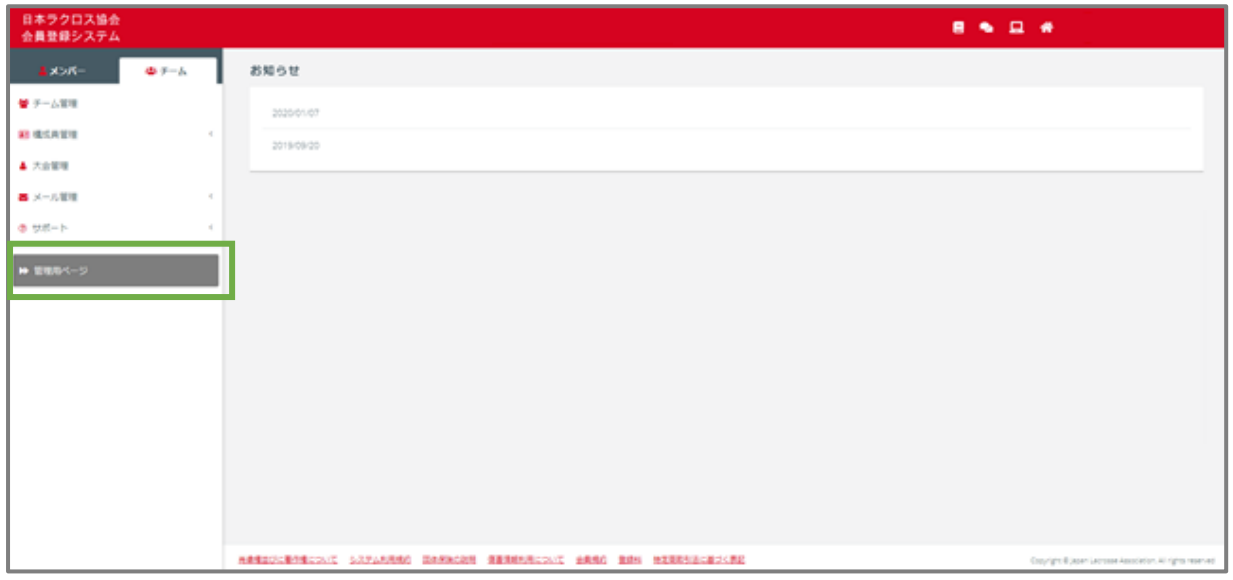

#### 画面左部のサイドメニューに表示されている「講習会管理」から「講習会検索」を選択します。

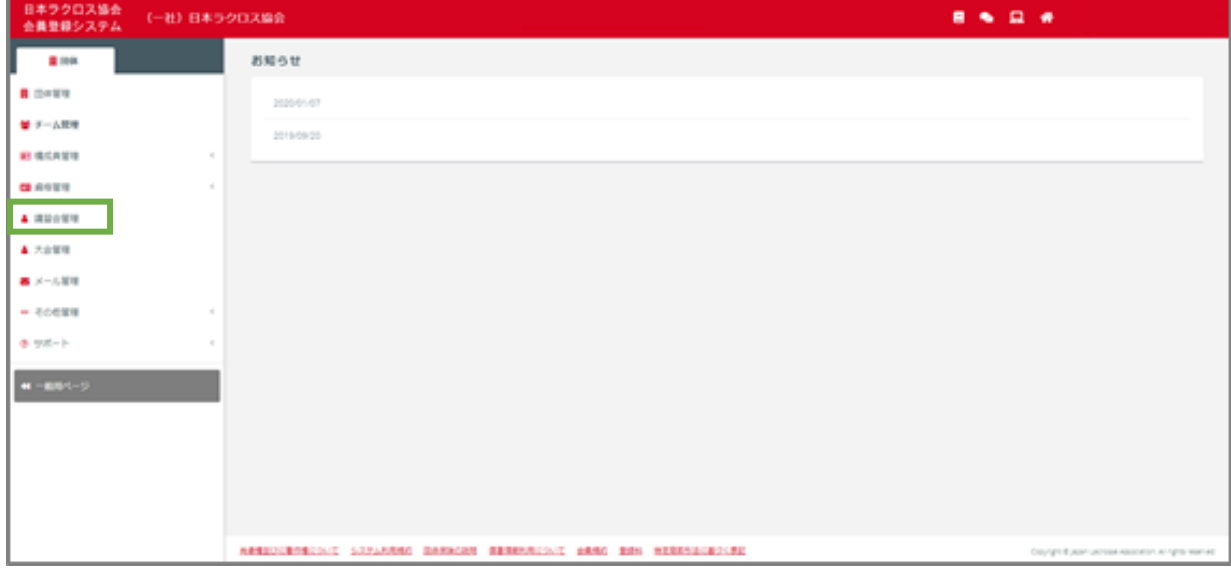

④ 「講習会検索」画面右上部の「登録する」ボタンをクリックします。

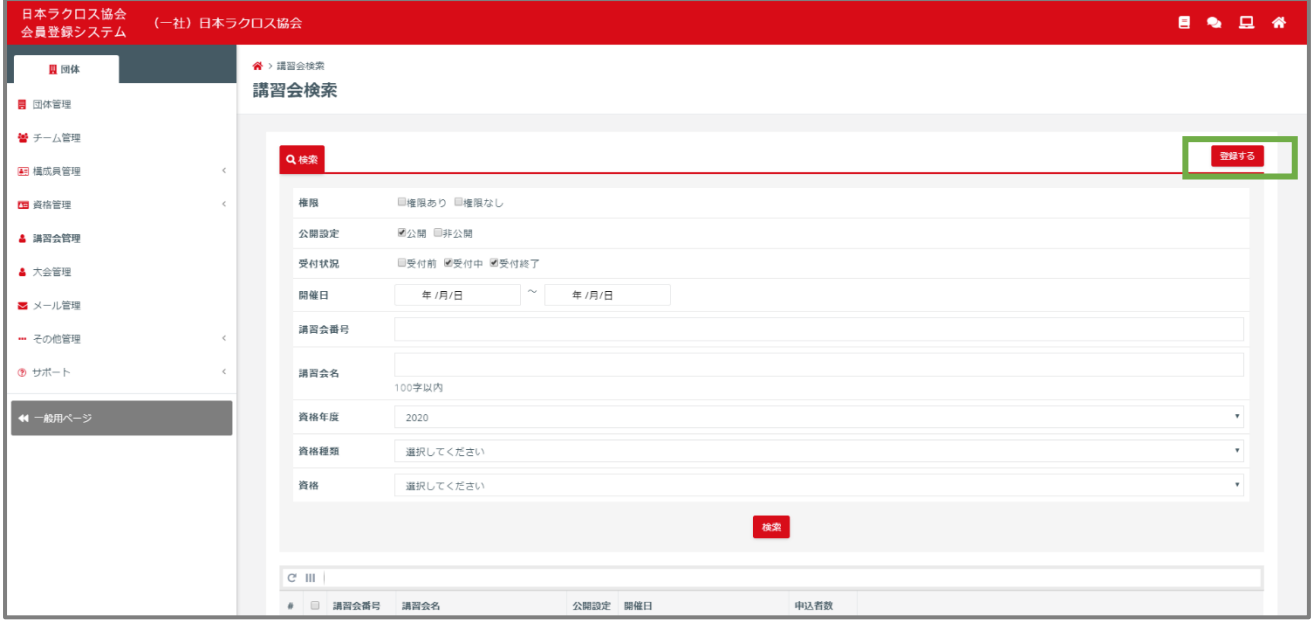

⑤ 「講習会新規登録」画面の「STEP1 基本情報設定」で、講習会に関する項目に情報を入力します。

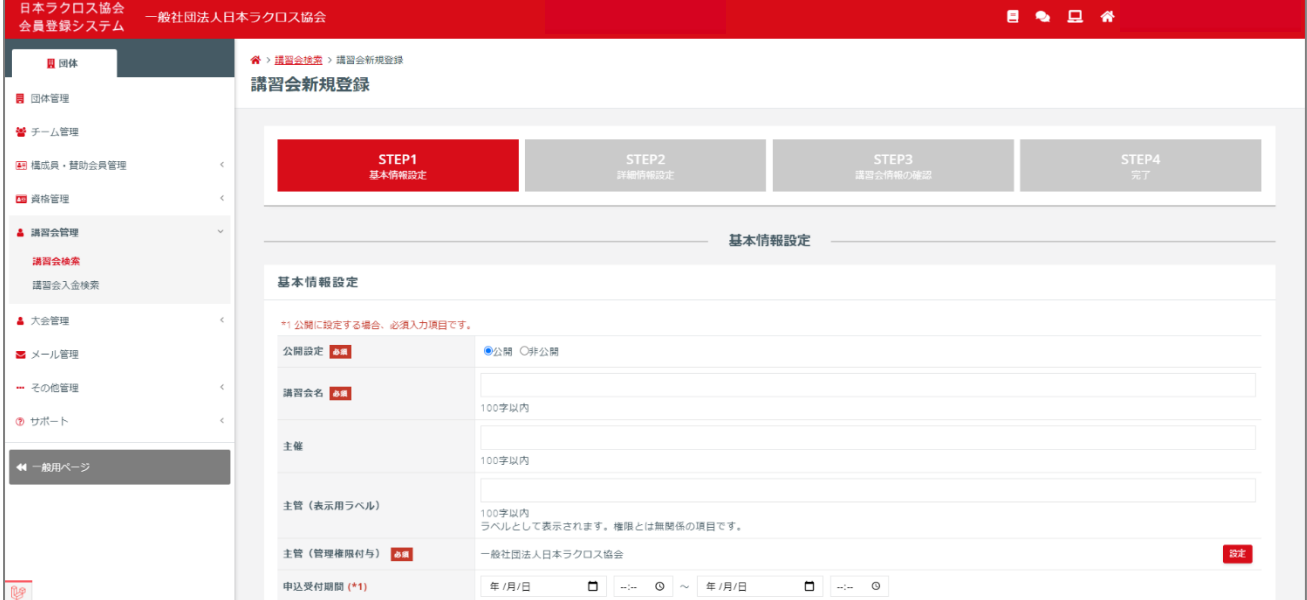

講習会登録入力項目で、注意すべき項目については、下記の表をご確認ください。

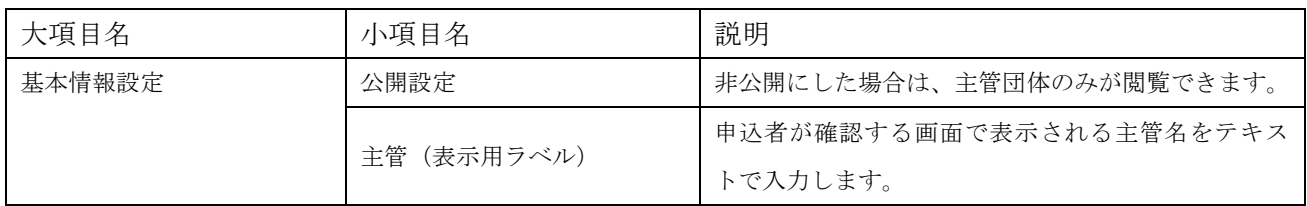

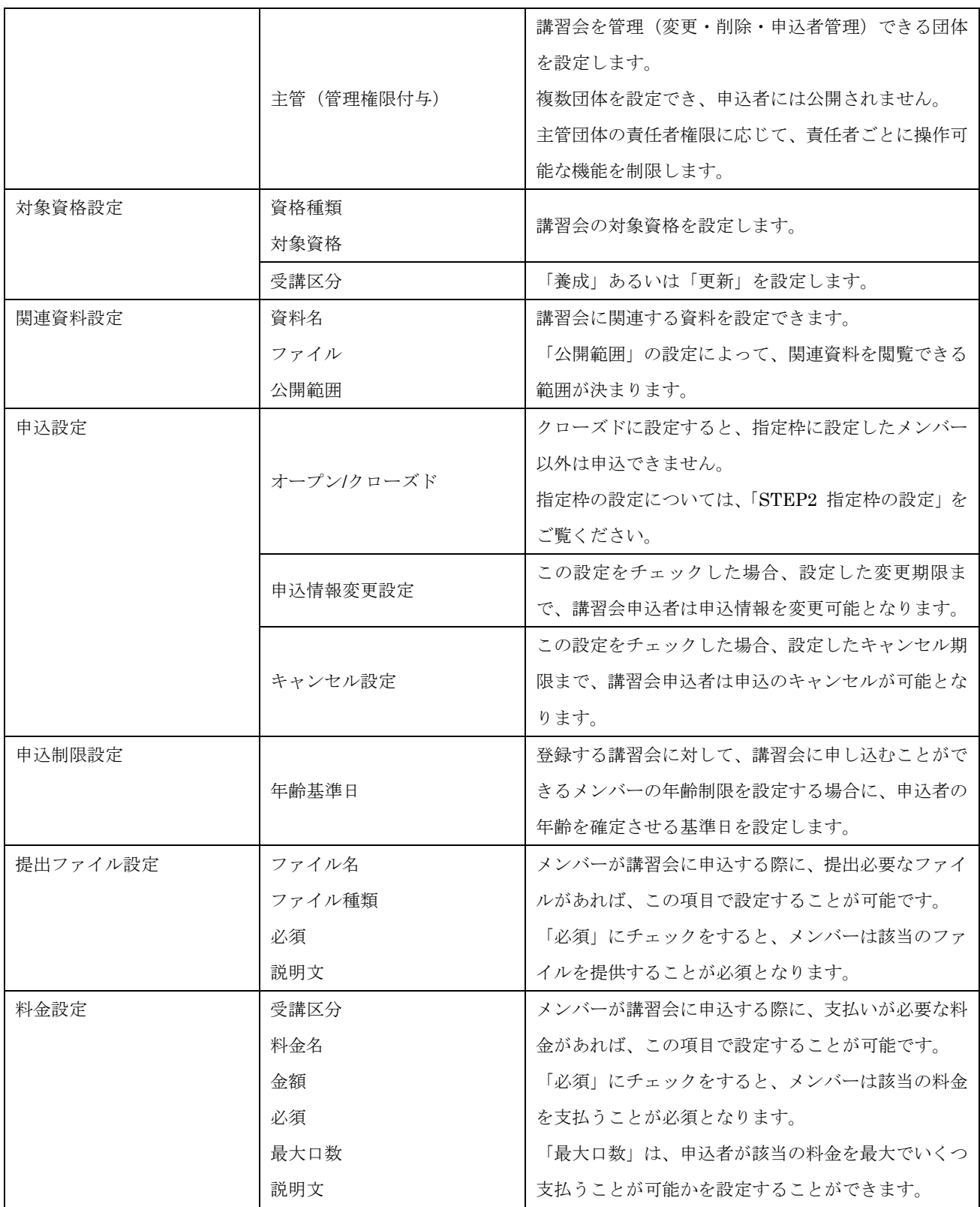

項目に情報を入力し、入力情報に間違いがないか確認した上で、画面下部の「次へ」ボタンをクリックし ます。

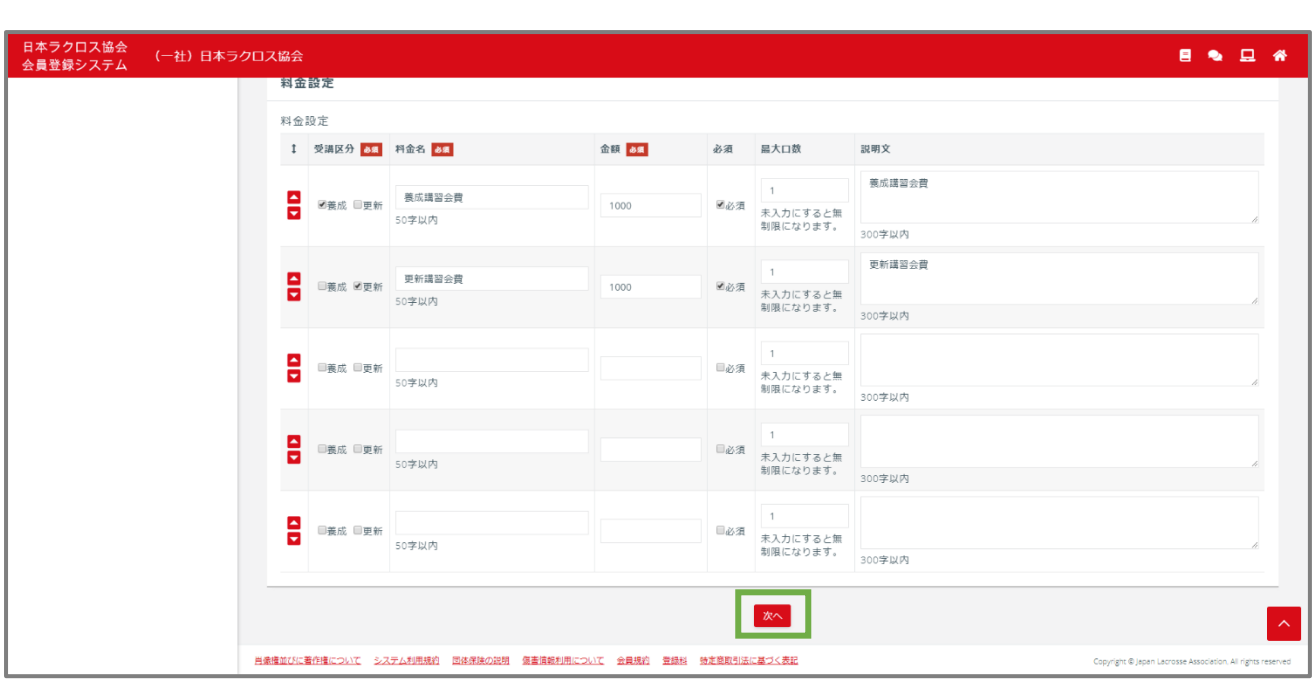

⑥ 「講習会新規登録」画面の「STEP2 詳細情報設定」で、通知先の設定を行います。この画面でシス テムから送信される講習会に関する通知の受信者を設定します。通知先を選択した後、選択内容に間 違いがないか確認した上で、「入力内容を確認する」ボタンをクリックします。

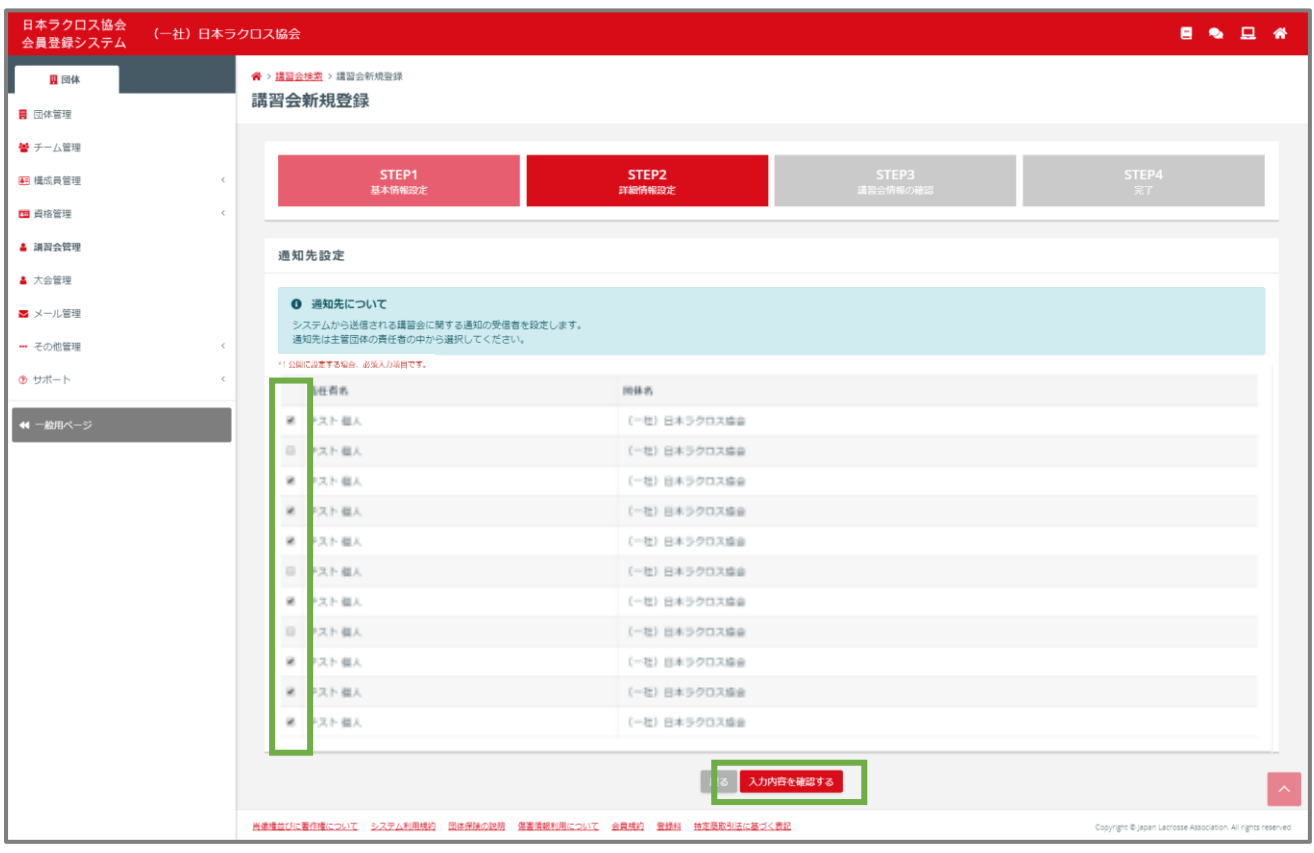

「講習会新規登録」画面の「STEP3 講習会情報の確認」で、入力内容を確認します。

![](_page_5_Picture_20.jpeg)

入力情報に間違いがないか確認した上で、画面下部の「登録する」ボタンをクリックします。

![](_page_5_Picture_21.jpeg)

 指定枠を設定されない方は、以上で、講習会登録は完了となります。指定枠を設定される方は、「指 定枠を設定する」ボタンをクリックし、以下の STEP2 に進んでください。

![](_page_6_Picture_20.jpeg)

### STEP2:指定枠設定

指定枠となるメンバーを設定します。

指定枠として設定したメンバーは、講習会登録で設定した「定員」にカウントされません。

そのため、講習会が定員を超過した場合でも、この指定枠として設定されたメンバーは、申し込み可能と なります。

講習会登録の際に「公開設定」で「クローズド」を設定した場合は、指定枠で設定したメンバーのみが講 習会に申込可能となります。

① 指定枠として設定するメンバーのメンバー番号を入力し、「入力内容を確認する」ボタンをクリック します。

![](_page_7_Picture_44.jpeg)

 設定したメンバーに間違いがないか確認した上で、画面下部の「設定する」ボタンをクリックしま す。

![](_page_8_Picture_23.jpeg)

## 以上で、指定枠設定は完了となります。

![](_page_8_Picture_24.jpeg)

## STEP3:受講結果設定

① 「管理者」ページにおいて、画面左部のサイドメニューに表示されている「講習会管理」から「講習 会検索」を選択します。

![](_page_9_Picture_33.jpeg)

② 「講習会検索」画面で、受講結果設定対象の講習会を表示するために、条件を指定して「検索」を選 択してください。

![](_page_9_Picture_34.jpeg)

③ 検索条件に合致する講習会が一覧で表示されます。講習会情報を確認するために「講習会名」リンク をクリックします。

![](_page_10_Picture_27.jpeg)

④ 選択している講習会で受講結果を設定するために、講習会情報照会画面で、画面上部の「申込者一 覧」タブをクリックします。

![](_page_10_Picture_28.jpeg)

⑤ 講習会申込者検索画面が表示され、講習会申込者を検索できます。

検索条件を入力し、「検索」ボタンを選択すると、条件に合致した申込者が一覧表示されます。

![](_page_11_Picture_30.jpeg)

⑥ 特定の申込者に対して受講結果を設定する場合は、申込者を選択した上で、「選択した行」項目の 「受講結果設定」ボタンを選択します。申込者全員の受講結果を設定する場合は、「検索結果すべ て」項目の「受講結果設定」ボタンを選択します。

![](_page_11_Picture_31.jpeg)

⑦ 「講習会受講結果設定」画面の STEP1「設定内容入力」で、受講結果を設定します。設定した 後、設定内容に間違いがなければ、画面下部の「選択した申込者の結果を設定する」ボタンを選択 します。

![](_page_12_Picture_36.jpeg)

⑧ 「講習会受講結果設定」画面の STEP2「設定内容確認」で、受講結果設定内容に間違いがなけれ ば、「設定する」ボタンを選択します。

![](_page_12_Picture_37.jpeg)

⑨ 受講結果設定完了画面が表示されます。画面に表示された「認定日」までに、後述の「STEP4:受 講結果確定」作業を実施してください。

![](_page_13_Picture_42.jpeg)

### STEP4:受講結果確定

① 受講結果設定時と同様に、受講結果確定対象講習会の「申込者一覧」を表示します。特定の申込者 の受講結果を確定する場合は申込者を選択した上で、「選択した行」項目の「受講結果確定」ボタ ンを選択します。申込者全員の受講結果を確定する場合は、「検索結果すべて」項目の「受講結果 確定」ボタンを選択します。

![](_page_13_Picture_43.jpeg)

確定内容に間違いがなければ、画面下部の「受講結果確定」ボタンを選択します。

![](_page_14_Picture_23.jpeg)

 受講結果確定完了画面が表示されます。以上で受講結果確定作業は終了となります。講習会に登録 されている「認定日」に、確定した受講結果が申込者情報に反映されます。

![](_page_14_Picture_24.jpeg)

# 補足:受講対象者へのメール送信

① 講習会情報照会画面中部に表示されている「対象者へ通知する」ボタンをクリックすると、講習会 対象者メール送信画面が表示されます。

![](_page_15_Picture_29.jpeg)

② メール内容を入力し、内容に問題がなければ「入力内容を確認する」ボタンをクリックします。

![](_page_15_Picture_30.jpeg)

 入力内容に間違いがないか確認した上で、「メールを送信する」ボタンをクリックし、メールを送 信します。

![](_page_16_Picture_17.jpeg)